# **Equipment location**

Friday, July 26, 2013 13:58

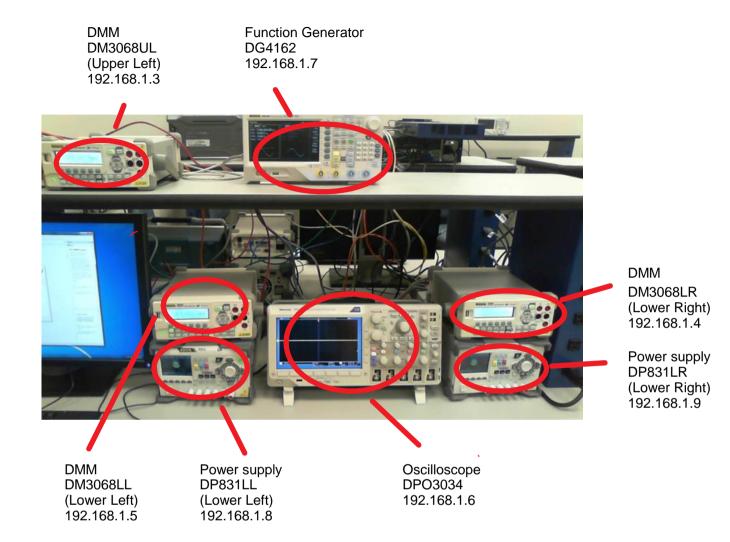

Bench layout and equipment names and IP address for National Instrument Signal Express

# Configuration Tab:

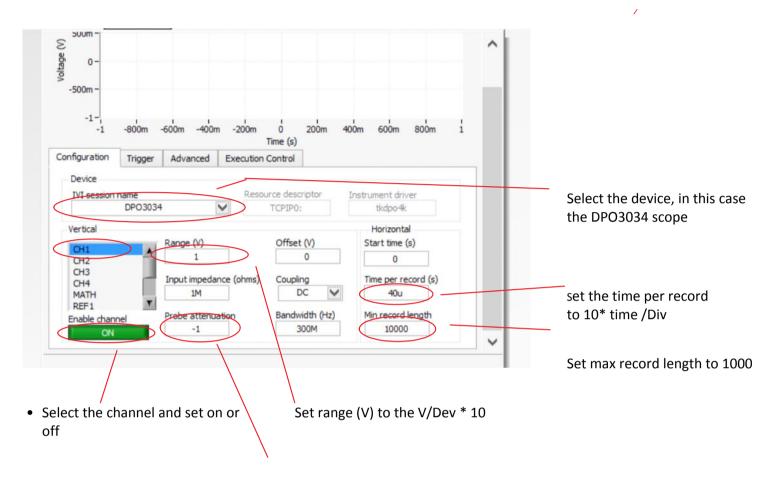

Set probe attenuation to 1 or 10 based on the probe type

# Trigger Tab:

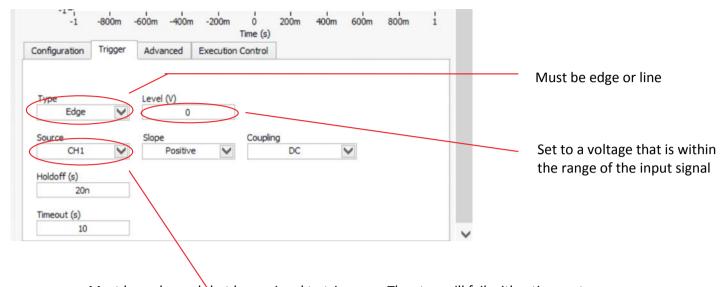

Must be a channel that has a signal to trigger on The step will fail with a time out error if there is no signal.

# Advanced Tab: no change

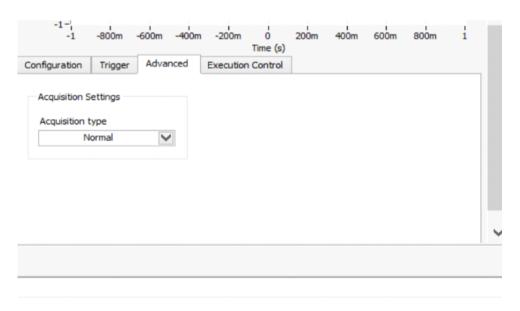

No change to this tab

# **Execution Control:**

No Change to the execution tab

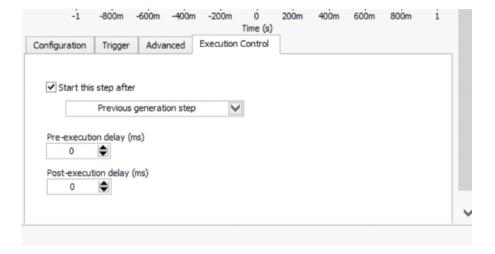

## Configuration tab

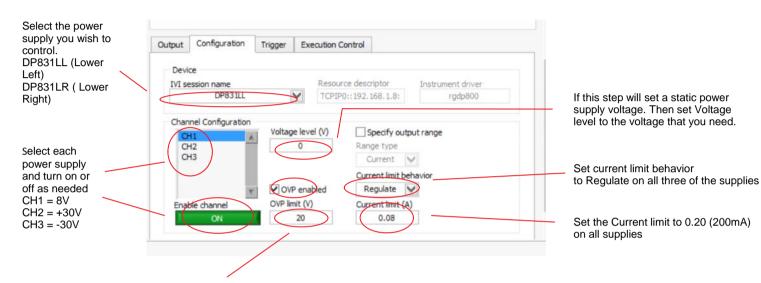

Must enable OVP (over voltage protection)
To set the OVP limit.

Set the limits to:

CH1 limit = 8

CH2 limit = 30

CH3 limit = 30

## Output Tab: No change

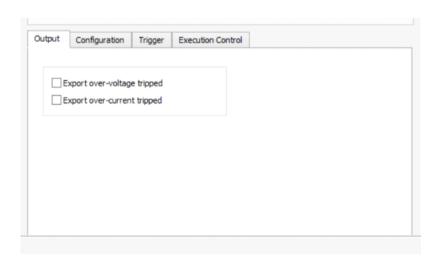

# Trigger Tab: No change

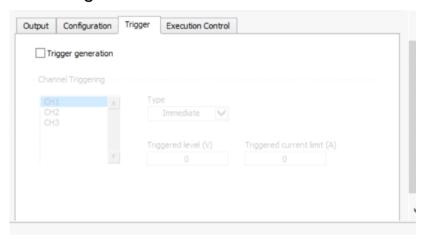

### **Execution Control Tab:**

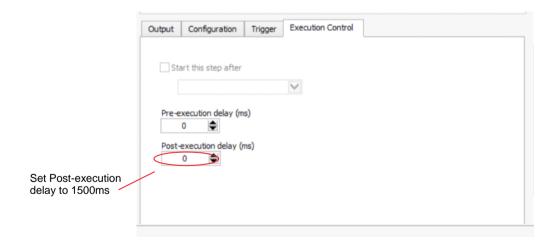

# Configuration Tab

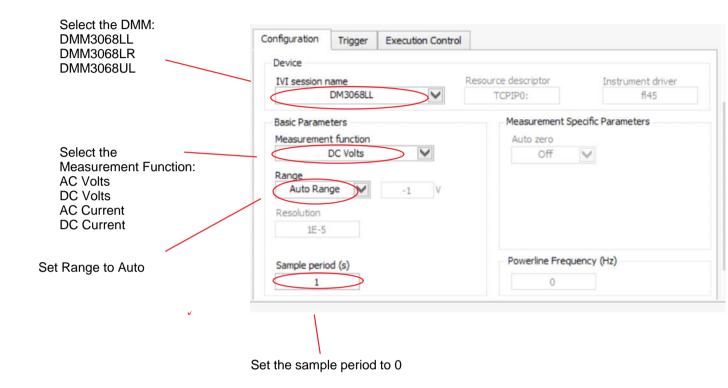

# Trigger Tab No Change

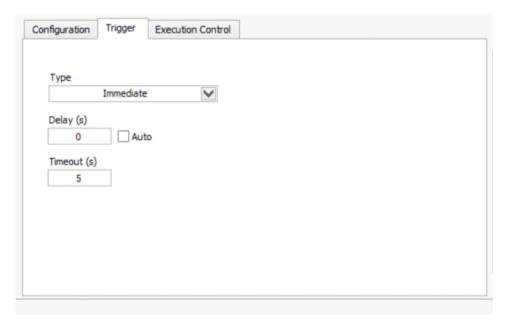

## **Execution Tab**

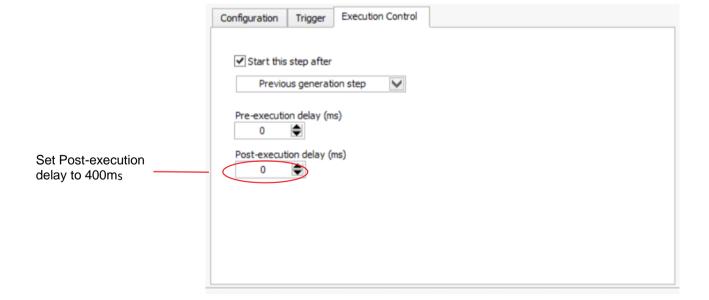

### Opening a project

Select an empty project or Browse to saved project

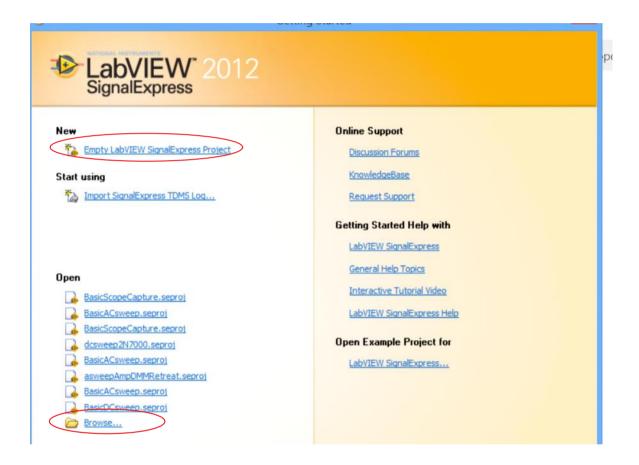

### Adding a Step

For an empty project or adding to an existing project Open the **Add Step** tab and select the type of step you would like to add to your project.

The steps will allow you to acquire data from the laboratory instruments, control the generation of signals and voltages for your experiment setup. The Processing and Analysis steps allow you manipulate the collected data. The Execution steps allow you to control the flow of your project.

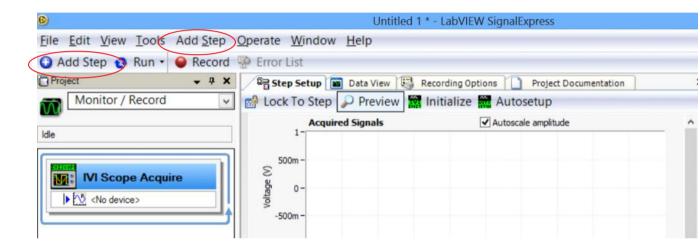

### Save your project

After you are finished writing your Signal Express project select the **File** Tab and select **Save Project As...** save it to your flash drive.

### **Project Documentation**

The **Project Documentation** tab will open a document that can be saved and printed later. You can enter descriptions and included plot generated by your projects.

When finished with document select the File tab. Select Export then Export Documentation to HTML

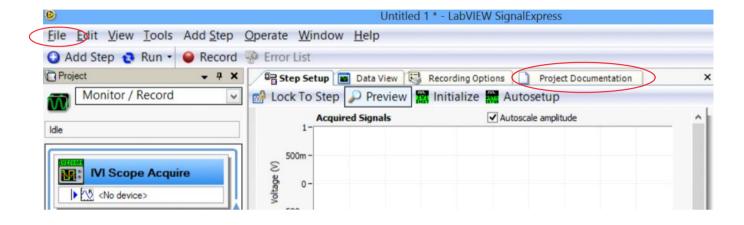

Remember to save everything that you will need later to your Flash memory drive.

### Scope capture

### BasicScopeCapture.seproj

#### Copy this project to your flash drive and modify.

Start National Instruments SignalExpress select an empty project. Under file tab Open Project browse to C:SEprojects and load project BasicAScopeCature.

Copy BasicAScopeCature project, select the file tab, and "Save Project As" to your flash drive and modify the project for your lab exercises needs. Since you saved it to your flash drive. Bring it back to class the next time so you can reuse it.

Manually setup the scope to display the waveform you would like to capture. Use the settings From the vertical V/DIV to set the range value. The horizontal TIME/DIV to set the time per record.

### **Project**

A single acquire step all that is needed Run once

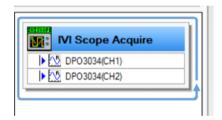

## Configuration Tab

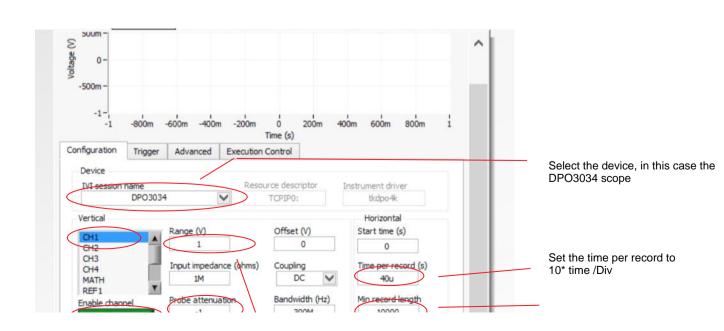

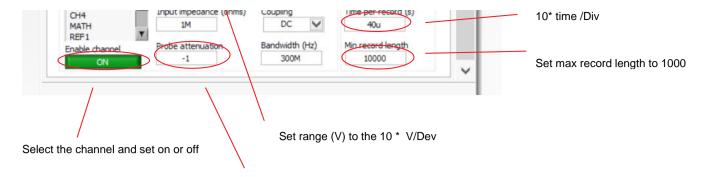

Set probe attenuation to 1 or 10 based on the probe type

## Trigger Tab

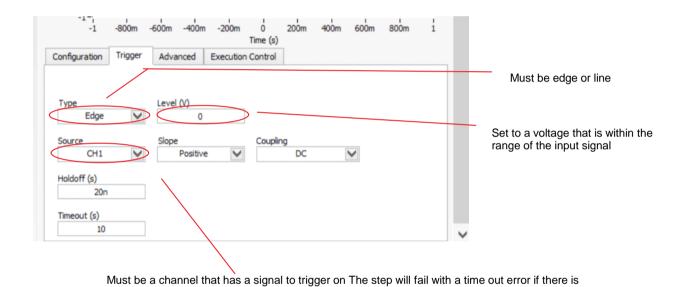

Advanced Tab No change

no signal.

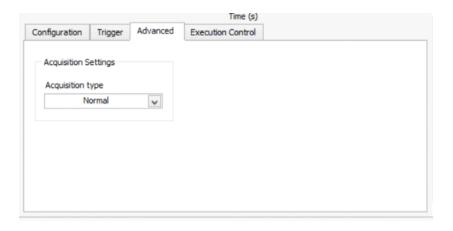

## **Execution Control Tab No Change**

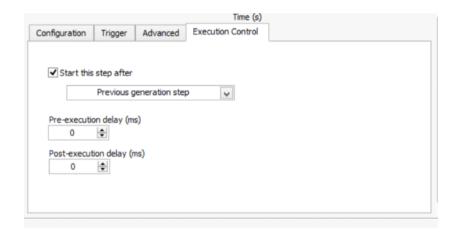

### **Data View Panel**

To add a signal to data view right click in black area, select signal, select add signal. To add the Legend right click in black area, select visible item, select legend.

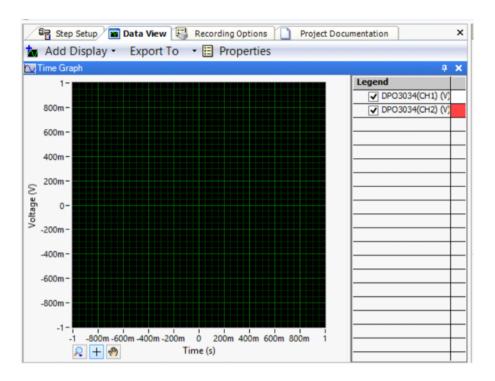

# Signal express project BasicACsweep

Tuesday, July 30, 2013 13:34

### Copy this project to your flash drive and modify.

Start National Instruments SignalExpress select an empty project. Under file tab Open Project browse to C:SEprojects and load project BasicACsweep.

Copy BasicACsweep project, select the file tab, and "Save Project As" to your flash drive and modify the project for your lab exercises needs. Since you saved it to your flash drive. Bring it back to class the next time so you can reuse it.

.

## Signal express project BasicDCsweep

Tuesday, July 30, 2013 13:34

#### Copy this project to your flash drive and modify.

Start National Instruments SignalExpress select an empty project. Under file tab Open Project browse to C:SEprojects and load project BasicDCsweep.

Copy BasicDCsweep project, select the file tab, and "Save Project As" to your flash drive and modify the project for your lab exercises needs. Since you saved it to your flash drive. Bring it back to class the next time so you can reuse it.

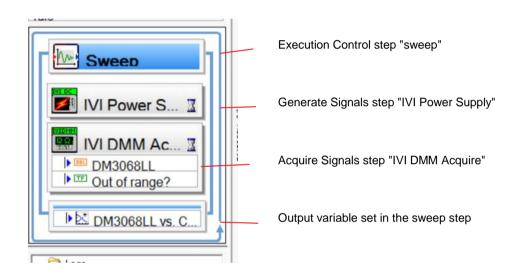

## Execution Control "sweep" step

### Sweep Configuration tab

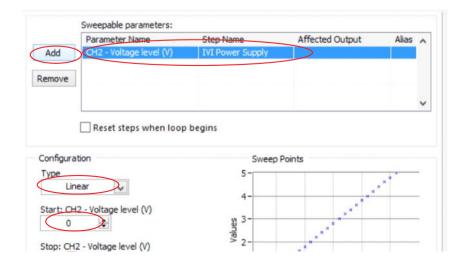

DCsweep Page 17

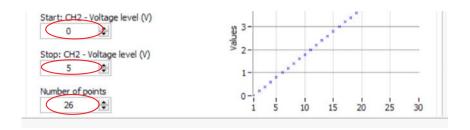

#### Sweep Output tab

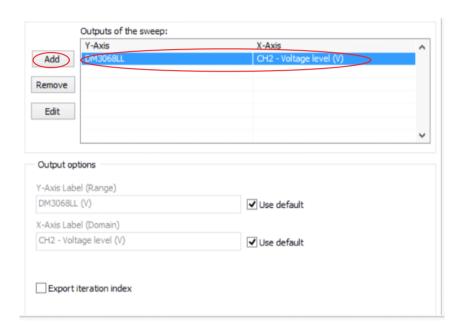

## **IVI Power Supply step**

# Configuration tab

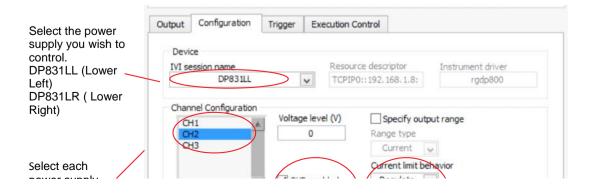

Set current limit behavior to Regulate on all three of the supplies

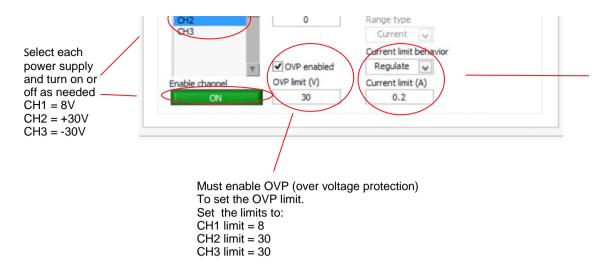

Set current limit behavior to Regulate on all three of the supplies

Set the Current limit to 0.20 (200mA) on all supplies

# Trigger tab No change

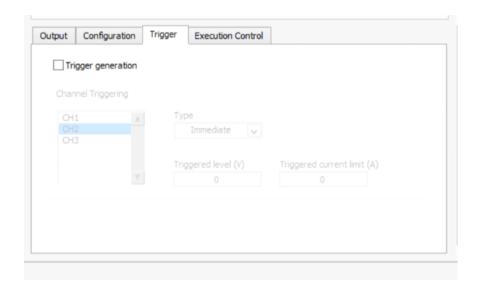

### **Execution tab**

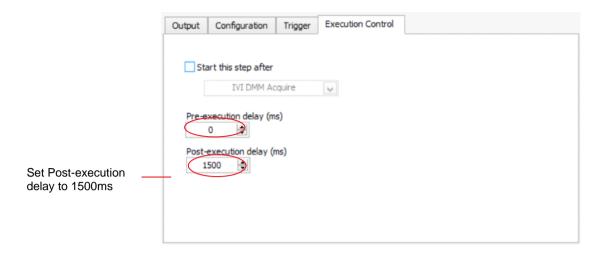

## Output tab No change

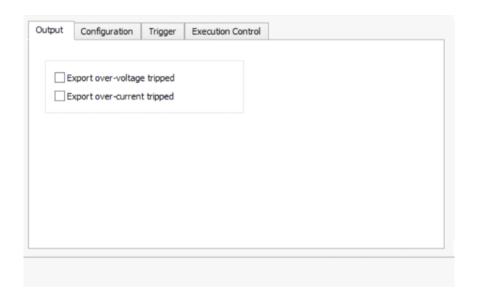

# **IVI DMM Acquire step**

## Configuration tab

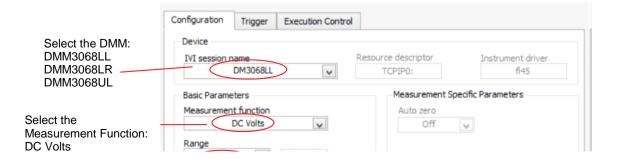

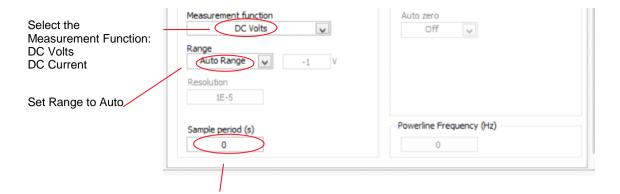

Set the sample period to 0

# Trigger tab No change

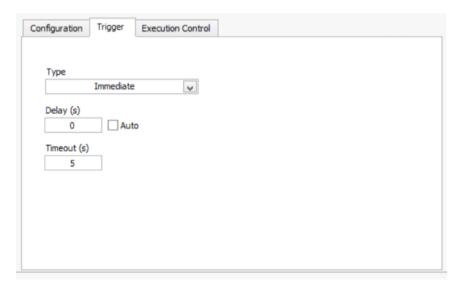

**Execution Control tab** 

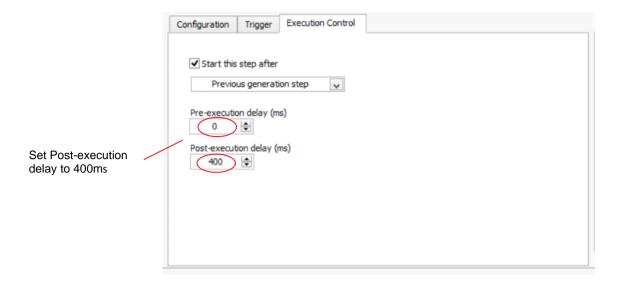

# **Project Documentation**

Tuesday, July 30, 2013 13:35

### Open the project Documentation tab.

Include both student's names, bench number, date, descriptions, and answers to questions.

### Saving a single plot that's updated each time the project is run.

To save a single plot drag the data from the project Step setup window to the open project document. The plot in the document will update each time you run the project.

#### Saving multiple plots.

To save multiple plots to the project documentation open the Operate tab and select Create Snapshot. Select the signal that you want to save. Now drag it over from window at the bottom left to the project document that you are working with.

#### Marking the plots with the cursors.

Cursors can be enabled by selecting the plot in project document then right click on the plot select visible items, select cursors.

#### Printing the project document.

Open the File tab and Export Project Documentation as HTML. Include both student's names, bench number, date, descriptions, and answers to questions. Save the project document to your flash to be printed.